Cisco Webex is used as a universal software client for telephony, meetings and messages.

## **Installation**

You can download the current client for Microsoft Windows, Apple macOS and Linux under the following link download directly. [Webex Download\](https://www.webex.com/de/downloads.html) Here you will also find the links to the mobile clients for Apple iOS and Google Android.

Mobile clients for Apple iOS and Google Android must be activated before use. Please contact the [HRZ-Helpdesk](https://hrz-wiki.jade-hs.de/de/sg/campusmgmt/ticketsystem) for activation. Please let us know if you are using Apple iOS or Google Android.

Please install the client by following the installation instructions.

Download the installer.

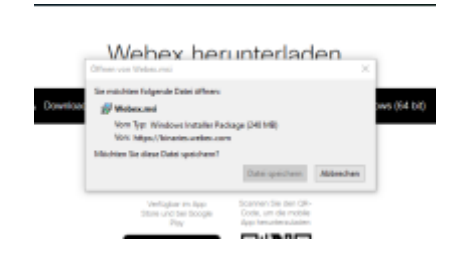

Click on the button "Finish" and the checkbox "Lauch Webex" to start the client.

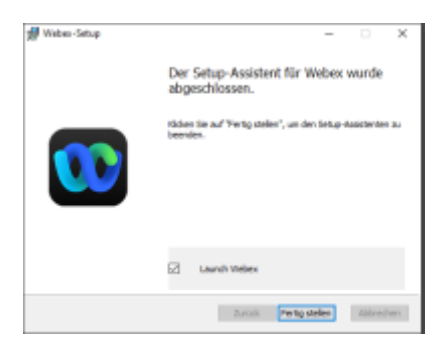

Please agree to the terms of use.

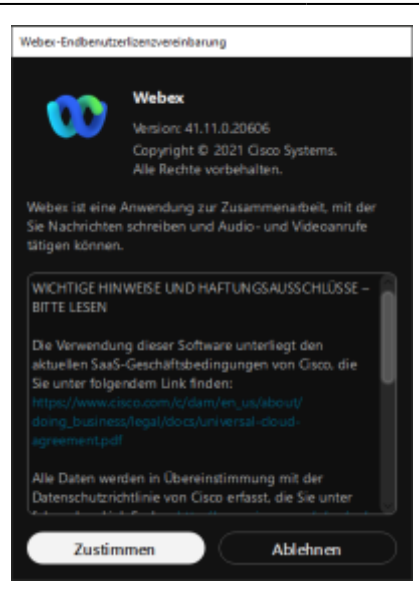

## **Login**

To register for Cisco Webex, please use the email address.

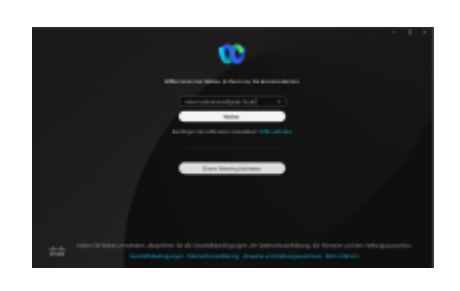

Then please enter your user name and password.

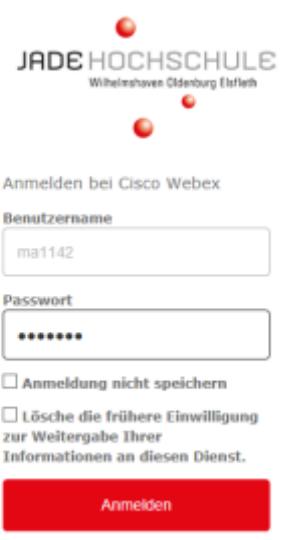

Once you have successfully logged in, the client will be available to you.

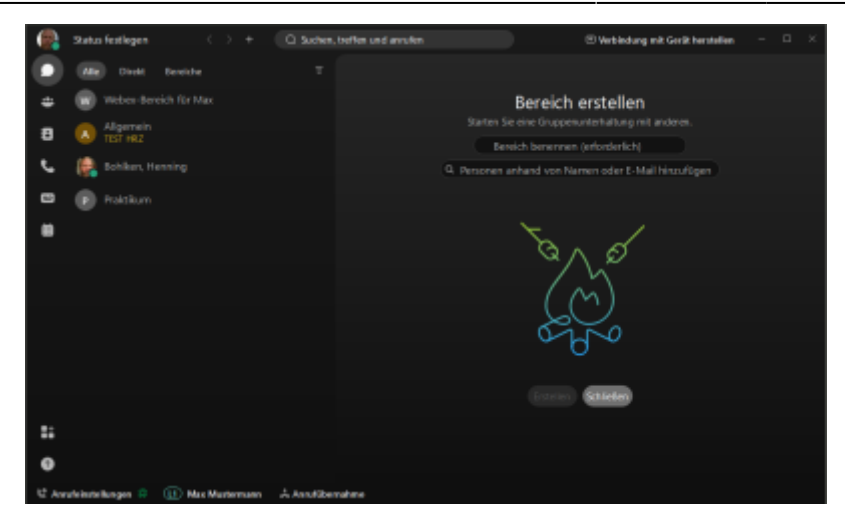

Here you can also set your availability, define your status or select the design. You can also change the settings of your audio and video devices by clicking on your profile picture.

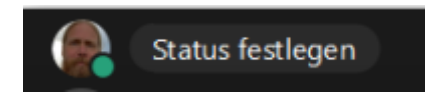

The settings for audio and the camera can be found in the settings.

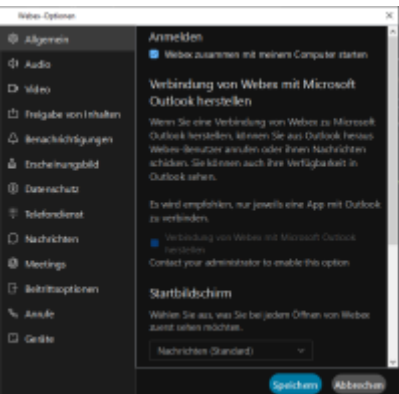

The function of your university phone number is shown by the green symbol in the client.

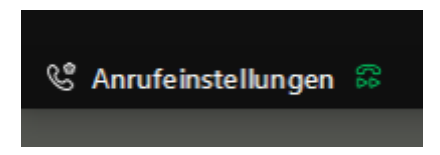

In the Webex Client, the following functions are available in the left margin:

- Messages
- Teams
- Contacts
- Calls
- Voice mailbox (Must be activated.)
- Meetings

## **Questions**

If you have any further questions on this topic, please contact [Henning Bohlken](https://www.jade-hs.de/team-info/suche/?user=4915).

From: <https://hrz-wiki.jade-hs.de/> - **HRZ-Wiki**

Permanent link: **<https://hrz-wiki.jade-hs.de/en/tp/communication/webex/start>**

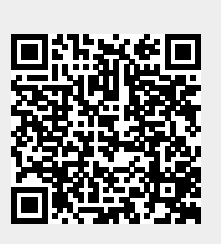

Last update: **2023/02/28 17:42**